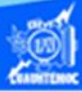

## **Fórmula para calcular el IVA y el total de ventas**

1.- Abrir el libro de trabajo llamado G2IVEHumbertoDB.xlsx

2.- Ubicarse en la hoja de cálculo denominada venta de autos.

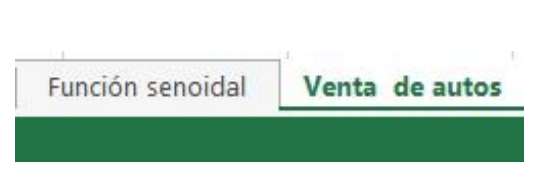

3.- Posicionar el puntero del ratón en la celda F6, en la cual se escribe la fórmula para calcular el IVA de la venta de los autos.

4.- Teclear el signo de igual =, para indicar a la hoja de cálculo que se trata de una fórmula.

5.- Para obtener el IVA, multiplicar la cantidad de unidades vendidas por el precio de cada unidad, a dicho producto se le tiene que aplicar el impuesto al valor agregado que consiste del 16% del valor total de la unidad, la expresión matemática se describe de la siguiente manera:

IVA = Unidades vendidas \* Precio de la unidad \* 16%

Empleando direcciones de celdas, la fórmula queda de la siguiente manera:

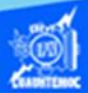

## $IVA = D6*E6*.16$

Teclear esta fórmula en la celda F6 y observar que la expresión matemática se escribe en la celda correspondiente y a su vez en la barra de fórmulas simultáneamente.

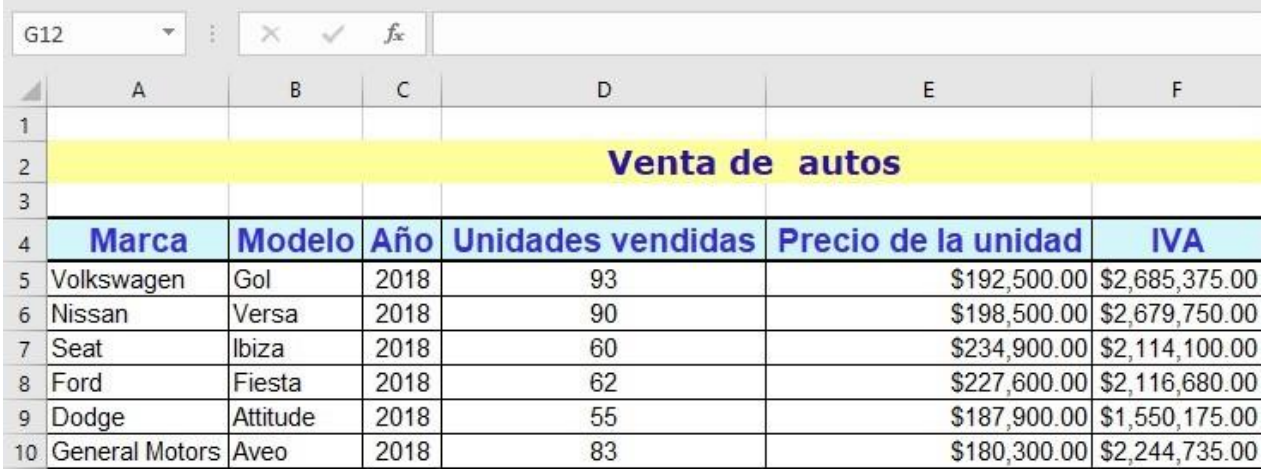

6.- Cuando se termine de teclear la fórmula en la celda F6, oprimir la tecla enter para aceptarla.

7.- Observar que el resultado se muestra en la celda F6 y la expresión matemática se visualiza en la barra de fórmulas, en esta ocasión no existe gran complejidad en la escritura de la fórmula, porque simplemente se trata de productos entre tres valores directamente, se ejecuta de izquierda a derecha.

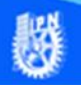

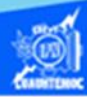

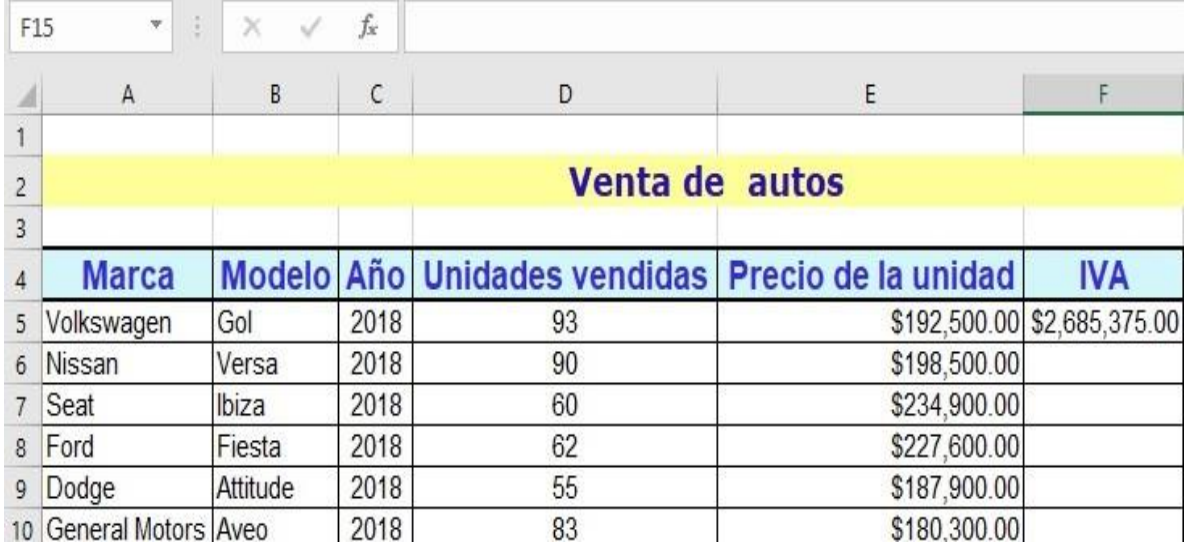

8.- Copiar la fórmula para calcular el IVA al rango de celdas F7:F11, mediante el proceso de copiado descrito anteriormente, poniendo especial interés en el formato tipo moneda con 2 decimales en las celdas correspondientes, como se muestra en la imagen.

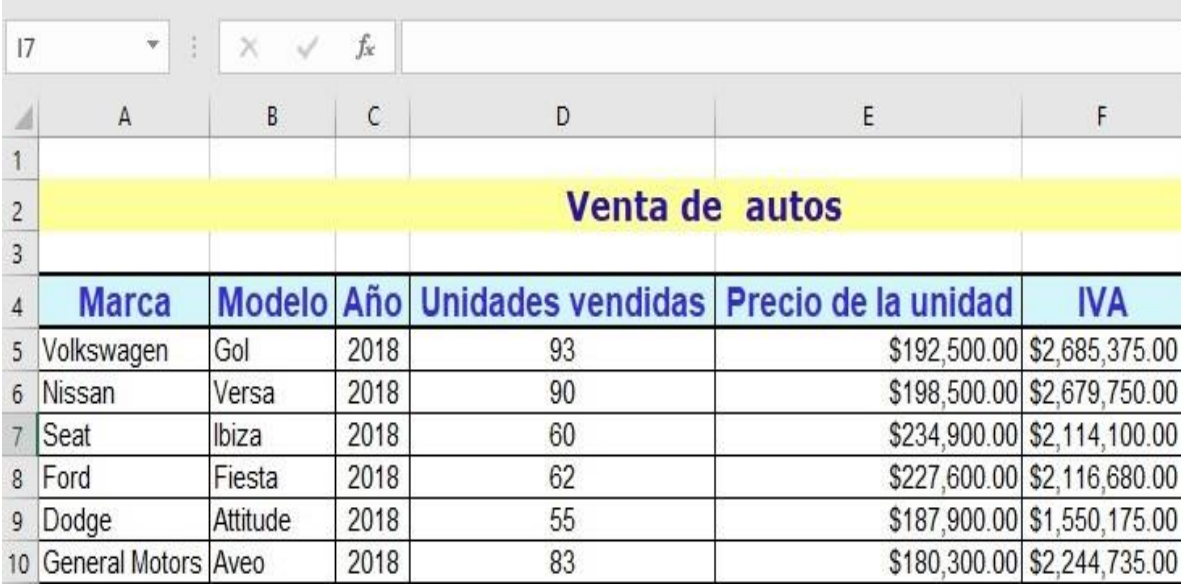

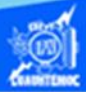

9.- Enseguida calcular el total de las ventas de automóviles por marca, para ello, ubicarse en la celda G6.

10.- Teclear el signo de igual  $=$ , para indicar a la hoja de cálculo que se trata de una fórmula.

11.- Para obtener el total de las ventas de autos por marca, multiplicar la cantidad de unidades vendidas por el precio de cada unidad, esto es el valor de las unidades antes de impuestos, por último, se le suma el impuesto al valor agregado de todas las unidades, la expresión matemática se describiría de la siguiente manera:

Total = precio de unidades vendidas antes de impuesto + IVA del total de ventas.

Empleando direcciones de celdas, la fórmula quedaría de la siguiente manera.

$$
Total = (D6*E6) + F6
$$

Teclear esta fórmula en la celda G6 y observar que la expresión matemática se escribe en la celda correspondiente y a su vez en la barra de fórmulas simultáneamente.

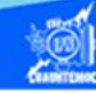

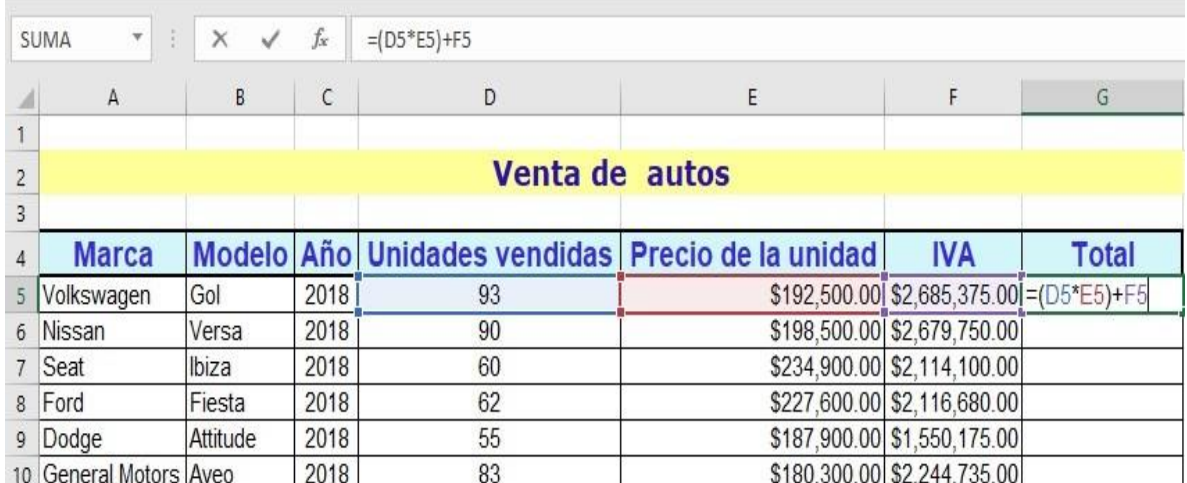

12.- Al terminar de teclear la fórmula en la celda G6, oprimir la tecla enter para aceptarla.

13.- Observar que el resultado se muestra en la celda G6 y la expresión matemática se visualiza en la barra de fórmulas, en este caso la fórmula se escribió utilizando paréntesis, para su mejor comprensión, sin embargo, se puede omitir y el resultado es el mismo, debido a que se siguen las reglas de prioridad, es decir, primero ejecutar la multiplicación de unidades vendidas antes de impuesto, porque se localiza entre paréntesis, enseguida se tiene la suma de dos valores, por lo tanto, el resultado es el mismo, al emplear el paréntesis o no.

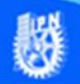

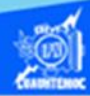

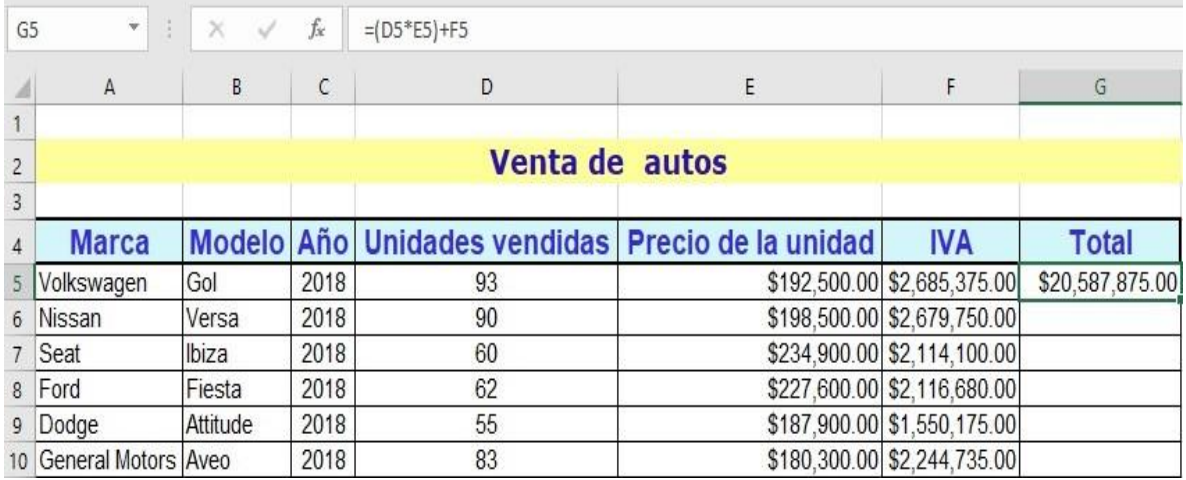

14.- Copiar la fórmula para calcular el total de ventas de los autos, al rango de celdas G7:G11, mediante el proceso de copiado descrito anteriormente, poniendo especial interés en el formato tipo moneda con 2 decimales en las celdas correspondientes.

15.- La apariencia final de la hoja de cálculo después de ejecutar el proceso de copiado es como se muestra en la siguiente imagen.

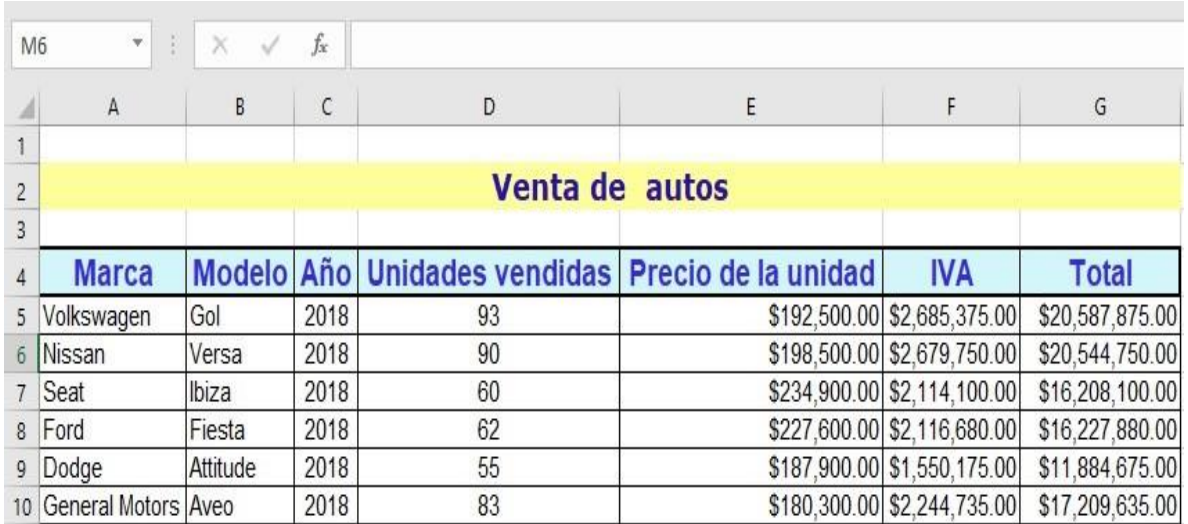